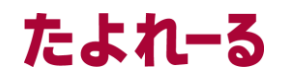

アルファメールプレミア に移行されるお客様へ

# アルファメールプレミア

## 移行設定の手引き (管理者向け)

https://www.alpha-prm.jp/

■必ずお読みください

本資料はアルファメールプレミアに移行されるお客様の管理者用の設定資料です。 手順にそった操作・お手続きが行われない場合、正常に移行が完了できない可能性が ございます。必ず本資料をご参照いただけますようお願いいたします。

(2023年9月版)

## ■はじめに

目次

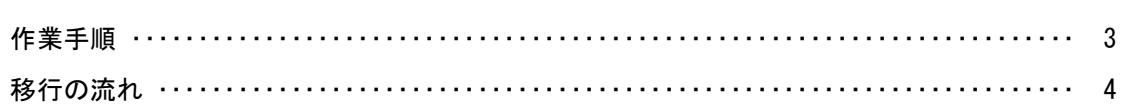

### ■移行前の作業

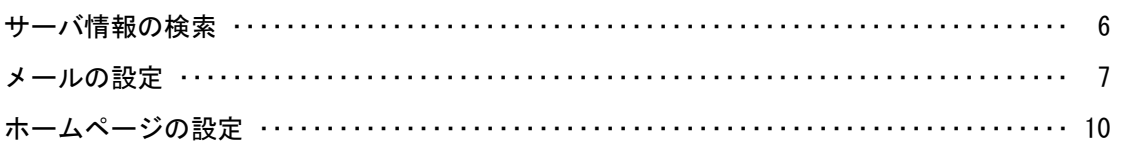

#### ■移行作業完了のご連絡

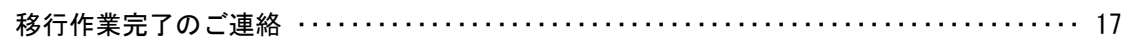

#### ■移行完了後の作業

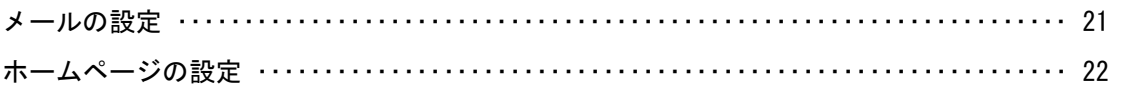

#### ■ 操作方法がわからない場合は

よくあるご質問(※)をご覧いただくか、サポートセンターにお問い合わせください。 ※会員サイト(https://www.alpha-prm.jp/)にアクセス→「よくあるご質問」をクリック

• 本書は2023年9月時点での情報を元に作成しています。

- 本書の内容の一部または全部を無断転載することは禁止されています。
- 本書の内容の複製または改変などを当社の許可なく行うことは禁止されています。
- 本書の内容に関しては、将来予告なく変更することがあります。
- 本書で取り上げたソフトウェアの変更、ホームページの構成・デザイン・内容の変更、それに伴って発生する損失、逸失利益に関し、当社はい かなる責任も負いかねます。
- 本書に記載されている社名および商品名は、各社の商標または登録商標です。

## はじめに

この章では、作業手順や移行の流れなどについてご案内します。 移行作業を行われる前に必ずご確認ください。

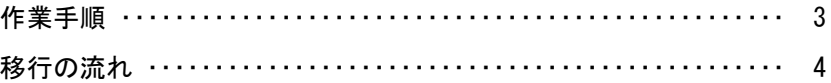

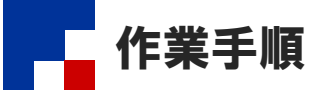

他社ホスティングサービスからの移行や、アルファメール間でサービス変更をされる場合、以下の作業が必要になります。 お客様の作業が終わりましたら、チェックボックスにチェックを入れてください。

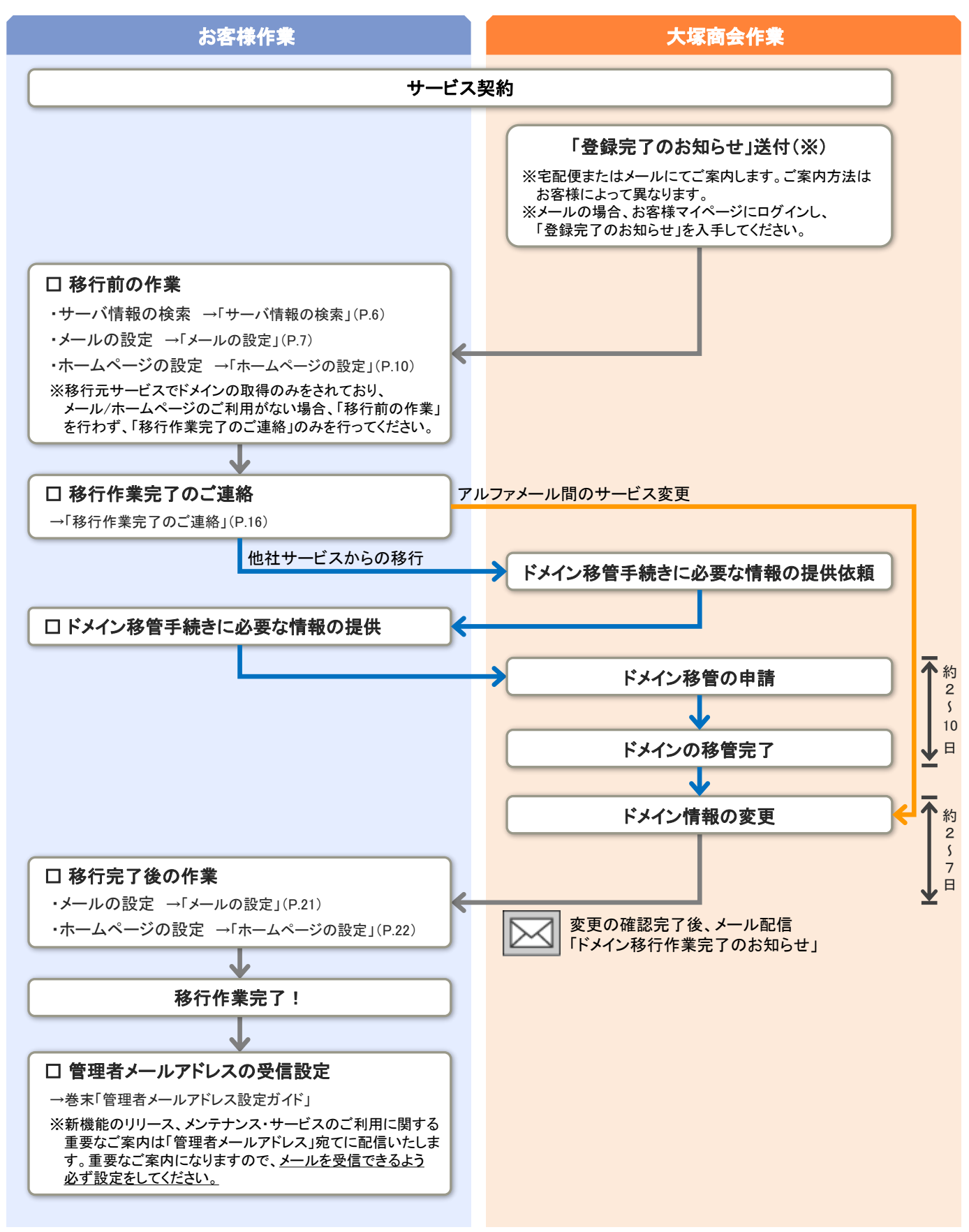

移行の流れ

移行元サービスからアルファメールプレミアに移行されるまでの流れをご案内します。

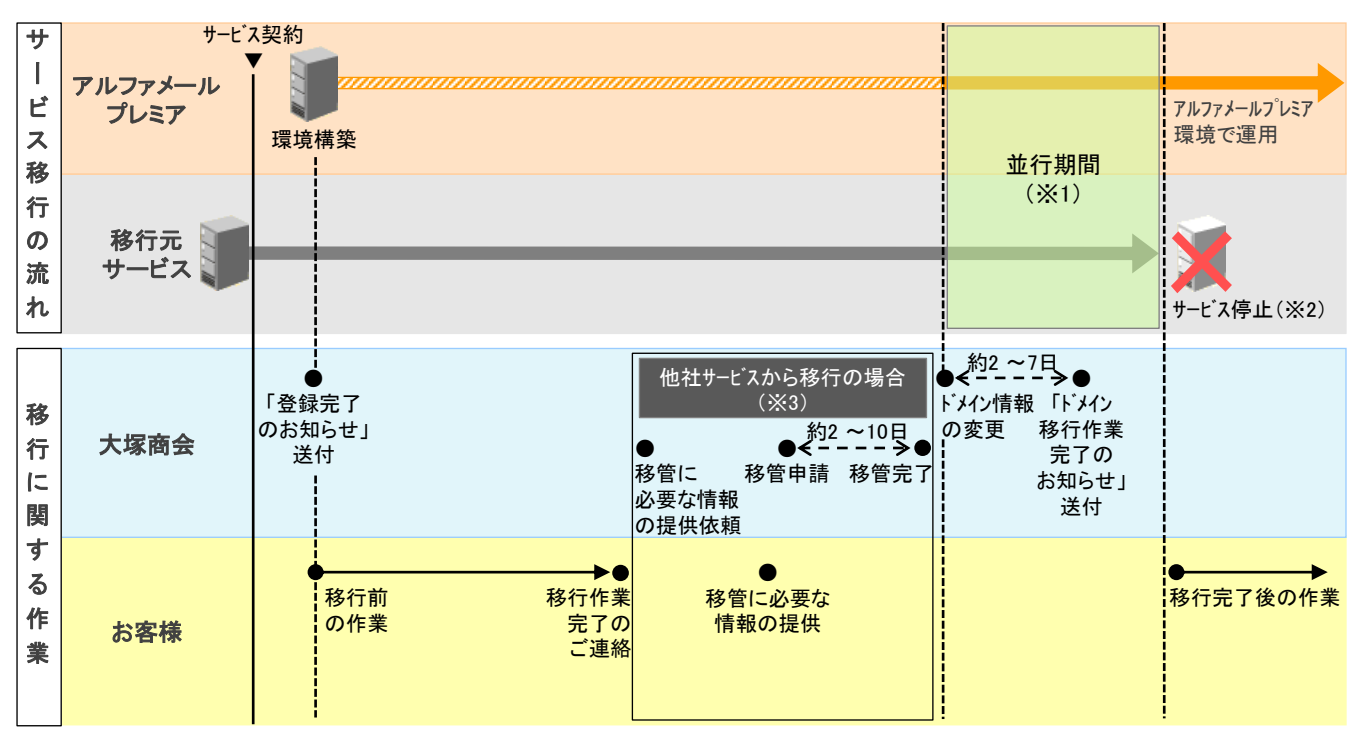

※1:移行元サービスとアルファメールプレミアのどちらかの環境に、メールが届いたりホームページにアクセスがある状態になります。 ※2:サービス停止日は移行元サービスのお問い合わせ窓口にご確認ください。

※3:他社サービスから移行される場合、ドメインの管理を大塚商会管理下へ移管する手続きが発生します。

#### ■注意事項

- 移行元サービスでドメインの取得のみをされておりメール・ホームページのご利用がないお客様は、「移行作業完了のご連絡」 (P.16)のみを行ってください。移行作業完了のご連絡がない場合、移行が完了いたしませんのでご注意ください。
- アルファメールプレミアに移行完了後もWebサーバを他サービスにて運用される場合、または移行元サービスにてDNSレコード 情報を追加されているお客様は、「移行作業完了のご連絡」(P.16)を行う前にアルファメールプレミアの管理者でDNSレコード 設定を行っておく必要があります。DNSレコード設定につきましては、「ご利用の手引き」(※)をご参照ください。

※会員サイト(https://www.alpha-prm.jp/)にアクセス→「ご利用の手引き」をクリック

#### ▼他社サービスから移行するお客様

- 移行元サービスのサービス停止日の概ね2~3週間ほど前までに「移行作業完了のご連絡」(P.16)を行ってください。
- 移行を完了できない場合、お客様ホームページの閲覧やメール送受信がご利用いただけなくなる可能性があります。 日数に余裕をもって移行作業をお願いします。
- お客様が移行作業完了のご連絡を行われた後、ドメインの管理を大塚商会管理下へ移管する手続きを行うため、 必要な情報や手順についてご連絡します。

#### ■■ドメイン移管手続きに関する弊社からのご連絡方法

サービスのお申し込み方法によって異なります。

インターネットでお申し込みの場合 → webdirect@otsuka-shokai.co.jp よりメールにてご連絡いたします。 弊社営業経由でお申し込みの場合 → 弊社営業よりご連絡いたします。

#### ▼アルファメール間でサービス変更するお客様

• お申し込みから3か月以内に「移行作業完了のご連絡」(P.16)を行ってください。3か月以内に移行作業完了のご連絡がない 場合、お申し込みがキャンセルとなります。(年間契約のお客様は条件が異なる場合があります。)

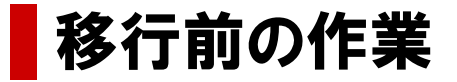

この章では、移行元サービスからアルファメールプレミアに移行される前に 行っていただく作業についてご案内します。

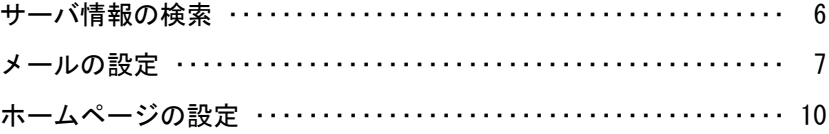

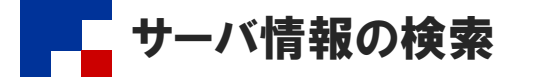

移行作業を行う際に必要となる情報を検索します。検索した情報は、メールソフトやFTPソフトの設定に利用します。

## ブラウザを起動し、以下URLにアクセスします。 1

https://www.alpha-prm.jp/dom.htm

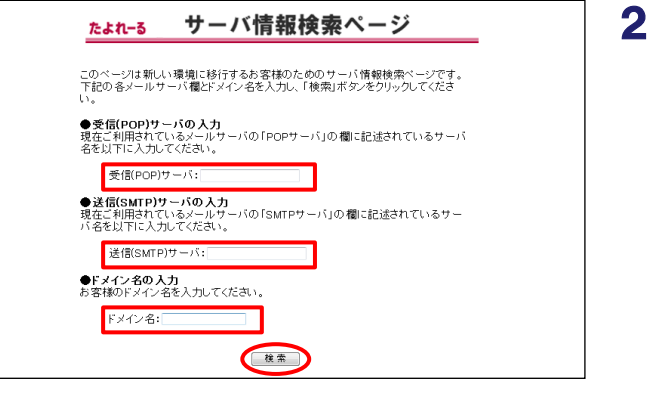

#### 必要事項を入力し、「検索」をクリックしま す。

#### ● 受信(POP)サーバ、送信(SMTP)サーバの入力

メールソフトに設定されている移行元サービスの「受信 メールサーバー」「送信メールサーバー」の設定に、ご契 約ドメインが含まれていない場合、入力の必要はありま せん。ドメイン名のみを入力してください。

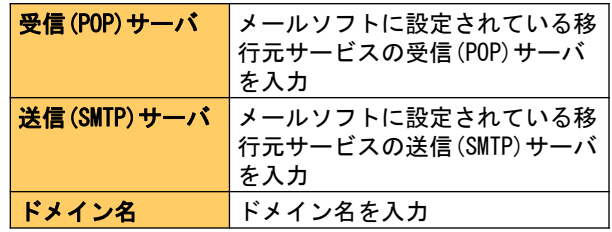

サーバ情報検索ページ たよれーる 現在お客様がご利用されているサーバーのIPアドレスの情報になります。 ●お客様のドメイン名: ○○○ co.in ●移行元サービスのサーバ情報<br>| | ||Pアドレスまたはホスト名 ||Pアトレスまた<br>|FTPサーバ<br>|受信(POP)サーバの設定 ||xxxxxxxxxxx<br>|送信(SMTP)サーバの設定||xxxxxxxxxxx 8000000000000

(表示例)

3 検索結果が表示されます。

移行作業を行う際に必要になりますので、 画面を印刷いただくか、以下メモ欄に記入し てください。

「移行元サービスのサーバ情報」が表示されない場 合は?

移行元サービスのお問い合わせ窓口にサーバのIPアド レスをご確認ください。

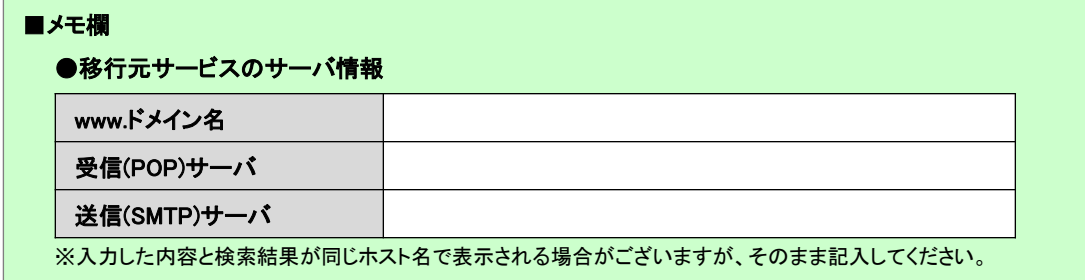

#### ●移行先(アルファメール)のサーバ情報

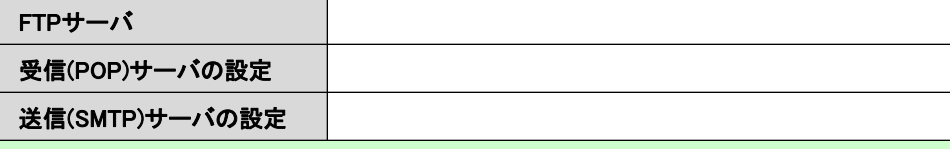

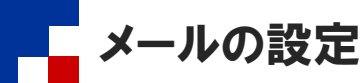

お客様の環境がアルファメールプレミアに移行している期間(以下「移行期間」)は、移行元サービスおよびアルファメールプレミアど ちらからのメールも受信する設定が必要になります。この設定を行うことで移行期間中のメール消失を防ぐことができます。

#### ■作業の流れ

メールの設定は管理者が行う作業と、利用しているメールソフトで行う作業があります。

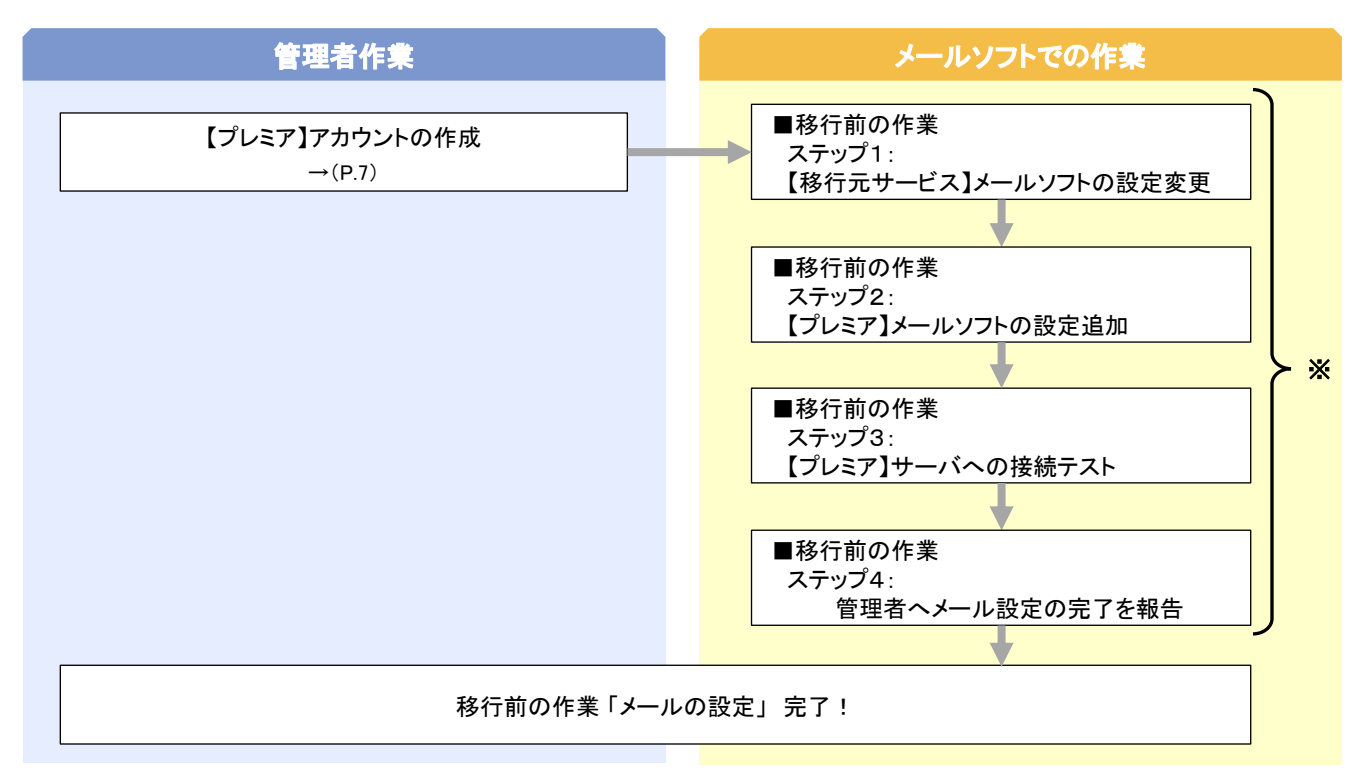

※移行されるドメインのメールアドレスを設定しているすべての端末 で作業を行います。設定方法につきましては以下URLの「メールソ フトの移行設定」をご参照ください。 https://www.alpha-prm.jp/support/server/manual/

#### ■ 【プレミア】アカウントの作成

移行元サービスでご利用されているメールアカウントを、アルファメールプレミアの管理者で作成します。

#### ■ 作成するアカウント数が多い場合、一括登録することをお勧めします

アカウントの作成はCSVファイルで一括登録することができます。一括登録される場合、手順1~7の作業は行わず、「ご利用 の手引き」(※)をご参照いただき設定を行ってください。設定が完了しましたら、手順8に進みます。

※会員サイト(https://www.alpha-prm.jp/)にアクセス → 「ご利用の手引き」をクリック

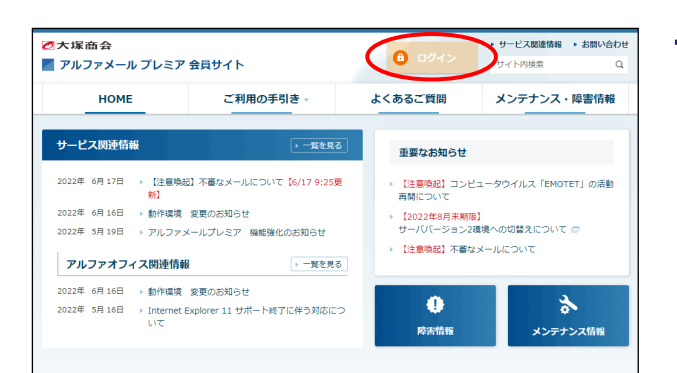

1 アルファメールプレミア会員サイトのトップ ページにアクセスし、「ログイン」をクリッ クします。

https://www.alpha-prm.jp/

![](_page_8_Picture_2.jpeg)

![](_page_8_Picture_3.jpeg)

![](_page_8_Picture_116.jpeg)

![](_page_8_Picture_117.jpeg)

## 2 必要事項を入力し、「ログイン」をクリック します。

![](_page_8_Picture_118.jpeg)

3 「管理者機能」をクリックします。

## 4 「基本設定」→「アカウント管理」→「アカ ウント設定」をクリックします。

● アカウントを作成すると、作成したアカウント宛てに 通知メールが自動配信されます

配信が必要ない場合、作成前にアカウント登録通知の 設定を行ってください。設定方法につきましては、「ご利 用の手引き」(※)をご参照ください。

※会員サイト(https://www.alpha-prm.jp/)にアクセス → 「ご利用の手引き」をクリック

## 5 「登録」をクリックします。

![](_page_9_Picture_219.jpeg)

## 必要事項を入力し、「登録」をクリックしま 6 す。

![](_page_9_Picture_220.jpeg)

※は必須入力項目です

## 「OK」をクリックします。 7

さらに作成される場合は、手順5~7の作業を 繰り返します。

8 すべてのアカウントの作成が完了されました ら、画面右上の「ログアウト」をクリックし ます。

## 以上で、「【プレミア】アカウントの作成」 の作業は終了です。

アルファメールプレミアでは、管理者が利用者のメー ル機能の設定を行ったり、機能を制限することができま す。必要に応じて、「移行作業完了のご連絡」(P.16)を 行う前に設定を完了させてください。設定方法につきま しては、「ご利用の手引き」(※)をご参照ください。

※会員サイト(https://www.alpha-prm.jp/)にアクセス → 「ご利用の手引き」をクリック

9 次に、利用しているメールソフトで作業を行 います。利用者に作業を開始するよう連絡を してください。なお、その際は必ず以下を利 用者に提供してください。

> パソコン・スマートフォン・タブレットなど、移行される ドメインのメールアドレスを設定しているすべての端 末で作業を行う必要があります。

### ■利用者に提供する情報

### ①利用者のメールアドレスとパスワード

#### ②マニュアル

以下URLの「メールソフトの移行設定」をご参照ください。 https://www.alpha-prm.jp/support/server/manual/

#### ③サーバ情報の検索結果

詳細は、「サーバ情報の検索」(P.6)をご参照ください。

![](_page_9_Picture_20.jpeg)

![](_page_9_Picture_221.jpeg)

![](_page_10_Figure_2.jpeg)

お客様の環境がアルファメールプレミアに移行している期間(以下「移行期間」)にいつ移行が完了しても、お客様のホームページが 閲覧可能な状態にするための設定を行います。この設定を行うことでシームレス(無停止)にホームページの移行ができます。

※WinSCP、Microsoft Edgeでの操作方法をご案内します。その他のソフトをご利用の場合、各項目に準拠して設定を行ってください。

#### ■ 設定を行う前にご確認ください

- アルファメールプレミアの「Webサイト作成(CMS)」でホームページを作成する場合、ステップ1~3の作業は不要です。Webサ イト作成(CMS)でホームページ作成・公開後、ステップ4の作業を行ってください。Webサイト作成のご利用方法につきまして は、「ご利用の手引き」(※)をご参照ください。
- ホームページデータは、作業前にお客様自身でバックアップを取得してください。
- 移行元サービスの環境に依存するCGI・PHPのデータをアルファメールプレミア環境に移行されても動作しない可能性があり ます。「移行作業完了のご連絡」(P.16)を行う前に動作確認を行ってください。アルファメールプレミア環境でのCGI、PHPの ご利用方法につきましては、「ご利用の手引き」(※)をご参照ください。
- SSL通信(汎用型)でのURL・ホームページの公開方法につきましては、「ご利用の手引き」(※)をご参照ください。

※会員サイト(https://www.alpha-prm.jp/)にアクセス→「ご利用の手引き」をクリック

![](_page_10_Figure_11.jpeg)

アルファメールプレミア環境にアップロードするホームページデータを用意します。 CGI・PHPなどのプログラムもご用意ください。

#### ■ステップ2: FTPソフトの設定追加

![](_page_10_Figure_14.jpeg)

FTPソフトにアルファメールプレミアの設定を追加します。 お手元に設定情報が記載された「登録完了のお知らせ」をご用意ください。 「登録完了のお知らせ」は、お客様マイページ(https://mypage.otsuka-shokai.co.jp/keiyaku)からもご確認いただけます。

![](_page_10_Picture_16.jpeg)

1 WinSCPを起動します。

![](_page_10_Picture_250.jpeg)

## 2 「新しいサイト」をクリックします。

![](_page_11_Picture_201.jpeg)

## 必要事項を入力し、「保存」をクリックしま 3 す。

![](_page_11_Picture_202.jpeg)

![](_page_11_Picture_203.jpeg)

## 4 必要事項を入力し、「OK」をクリックします。

![](_page_11_Picture_204.jpeg)

## 以上で、ステップ2の作業は終了です。 引き続き、ステップ3以降の作業を行います。

#### FTP経路暗号化(FTPoverSSL)について

FTP経路暗号化(FTPoverSSL)は、SSLサーバ証明書を利用してデータの暗号化通信を行う技術のことです。

#### • ご利用にあたって

FTP経路暗号化(FTPoverSSL)を利用するには、管理者機能「独自SSL管理」で設定を行う必要があります。

#### • FTPソフトについて

FTPoverSSLに対応したFTPソフトをご用意ください。詳しい設定方法については、ご利用のFTPソフトの手引きなどでご確認 ください。WinSCPの設定方法は以下にご案内いたします。

#### 【WinSCPの場合】

上記手順3の画面で、「明示的な TLS/SSL 暗号化」を選択します。

![](_page_11_Picture_205.jpeg)

![](_page_12_Picture_125.jpeg)

![](_page_13_Picture_90.jpeg)

■メモ欄

![](_page_14_Picture_199.jpeg)

## 設定画面が開きますので、必要事項を入力し、 3 「保存」をクリックします。

## すでに別のプロキシサーバーの設定がされています

左のメモ欄に現在の設定内容を書き写してから、設定を 行ってください。

なお、設定を行ってもお客様のネットワーク環境によっ ては設定が有効にならない場合があります。その際は ご利用環境のネットワーク管理者にお問い合わせくださ い。

![](_page_14_Picture_200.jpeg)

- 4 設定画面を閉じ、Microsoft Edgeの画面をす べて閉じます。
- Microsoft Edgeを起動し、「登録完了のお知 5 らせ」に記載された「公開URL」にアクセスし ます。

(例) http://www.お客様ドメイン名

## 転送したホームページが表示されるか、リン 6 クが正常に動作するかなどを確認します。

#### **CGI・PHP等のプログラムもご確認ください**

アンケートフォームや問い合わせページなどでプログラ ムを使用されている場合、必ず動作をご確認ください。

プロキシサーバーの設定中はアルファメールをご利 用中のサイト以外は閲覧できません。閲覧される場 合、プロキシサーバーの設定を元の状態に戻してく ださい。

● 代表取締役からのご挨拶 ● 会社案内 ● 資料請求 ● お問い合せ Copyright (C)2012 OTSUKA CORPORATION ALL Rights Reserved.

(表示例)

![](_page_15_Picture_2.jpeg)

(設定例)

- ホームページの動作確認が終了しましたら、 7 プロキシサーバーの設定を元の状態に戻しま す。
	- 設定を元の状態に戻さないと通常のインターネット接 続ができなくなります
	- ①手順1~2までの手順を行い、左の画面を 表示させます。
	- ②手順3のメモ欄を参照し、設定を元の状態 に戻します。
	- ③「保存」をクリックし、設定画面を閉じま す。
	- 以上で、ステップ4の作業は終了です。

## 移行作業完了のご連絡

## ● 作業を行われる前に、必ずご確認ください

この章は、お客様で行っていただく移行前の作業がすべて完了したことを弊社にご連絡い ただく作業です。

「移行前の作業」(P.5)がすべて完了してから、作業を開始してください。

移行作業完了のご連絡 ・・・・・・・・・・・・・・・・・・・・・・・・・・・・・・・・・・・・ 17

![](_page_17_Picture_1.jpeg)

お客様で行っていただく移行前の作業がすべて完了したことを弊社にご連絡いただきます。 この連絡を受けて、弊社でお客様のドメイン情報(ネームサーバ情報)の変更を行います。

#### ■ 作業を行う前にご確認ください

- 「移行前の作業」(P.5)がすべて完了していることを確認してください。「移行前の作業」(P.5)には利用しているメールソフトで 行う作業もあります。パソコン・スマートフォン・タブレットなど、移行されるドメインのメールアドレスを設定しているすべての 端末で作業が完了しているか必ずご確認ください。
- 「移行作業完了のご連絡」を行っていただいた後、弊社でお客様のドメイン情報(ネームサーバ情報)を変更し、アルファメー ルプレミアをご利用いただける状態にします。ドメイン情報(ネームサーバ)の変更を行った後も情報が完全に切り替わるま での数時間~数日間は、移行元サービスとアルファメールプレミアのどちらかの環境に、メールが届いたりホームページの アクセスがある状態になります。ドメイン情報変更後、約1週間程度はアルファメールプレミアと移行元サービスを並行して運 用するようにしてください。
- 「移行作業完了のご連絡」を行っていただいた後、弊社で自動的にホームページ確認用プロキシサーバの設定を解除いた します。設定を解除すると、移行前の作業で行ったホームページの動作確認を行うことができなくなりますのでご注意くださ い。
- アルファメールプレミアに移行完了後もWebサーバを他サービスにて運用される場合、または移行元サービスにてDNSレ コード情報を追加されているお客様は、「移行作業完了のご連絡」を行う前にアルファメールプレミアの管理者でDNSレコー ド設定を行っておく必要があります。DNSレコード設定につきましては、「ご利用の手引き」(※)をご参照ください。

※会員サイト(https://www.alpha-prm.jp/)にアクセス→「ご利用の手引き」をクリック

## ブラウザを起動し、以下URLにアクセスします。 1

https://mypage.otsuka-shokai.co.jp/keiyaku

![](_page_17_Picture_142.jpeg)

## 必要事項を入力し、「ログイン」をクリック 2 します。

![](_page_17_Picture_143.jpeg)

![](_page_18_Picture_1.jpeg)

![](_page_18_Picture_64.jpeg)

![](_page_18_Picture_65.jpeg)

「移行作業完了連絡(サービス開始申し込 3 み)」をクリックします。

4 該当サービスの「移行作業を完了する」をク リックします。

5 表示された確認項目に回答し、「次へ」をク リックします。

![](_page_19_Picture_87.jpeg)

![](_page_19_Picture_2.jpeg)

## 確認画面が表示されます。問題がなければ、 6 「申し込む」をクリックします。

## 7 完了画面が表示されます。「ウインドウを閉 じる」をクリックします。

## 確認のため、以下アドレスにお申し込み内容 をメールで送信しております。

- ・ご契約責任者様の連絡先E-mailアドレス
- ・実務担当者様の連絡先E-mailアドレス

## 以上で、移行作業完了のご連絡は終了です。

■ 弊社でお客様のドメイン情報(ネームサーバ情報)の 変更を行った後、約2日~1週間程度で情報変更が 完了いたします。なお、指定事業者ならびにドメイン 管理が弊社に移管されませんとお時間がかかる場 合がございます。

## 移行完了後の作業

### ● 作業を行われる前に、必ずご確認ください

この章は、アルファメールプレミアへの移行が完了した段階で行っていただく作業です。

『【大塚商会】ドメイン移行作業完了のお知らせ』というメールが届いた後、移行元サービス の停止を確認してから作業を開始してください。詳細は各ページをご参照ください。

![](_page_20_Picture_40.jpeg)

![](_page_21_Picture_2.jpeg)

#### ■作業の流れ

管理者に『【大塚商会】ドメイン移行作業完了のお知らせ』というメールが届いた後、移行元サービスの停止を確認してから、利用して いるメールソフトで作業を行います。

![](_page_21_Figure_5.jpeg)

※移行されるドメインのメールアドレスを設定しているすべての端末 で作業を行います。設定方法につきましては以下URLの「メールソ フトの移行設定」をご参照ください。 https://www.alpha-prm.jp/support/server/manual/

☆ ログイン - WinSCP

■ 新しいサイト<br>■ ○○○<br>■ アルファメールブレミア

![](_page_22_Picture_2.jpeg)

移行期間用に設定していたアルファメールプレミアの設定を変更します。 ※WinSCPでの操作方法をご案内します。その他のソフトをご利用の場合、各項目に準拠して設定を行ってください。

こちらの設定は、『【大塚商会】ドメイン移行作業完了のお知らせ』というメールが届いた後に行ってください。

 $\overline{\phantom{a}}$ 

ポート番号(R)  $21 \frac{A}{V}$ 

暗号化(E)

▼ 暗号化なし

パスワード(P)

![](_page_22_Picture_5.jpeg)

1 WinSCPを起動します。

![](_page_22_Picture_125.jpeg)

## 2 アルファメールプレミア用の設定名をクリッ

クし、「編集」をクリックします。

## 必要事項を入力し、「保存」をクリックしま 3 す。

![](_page_22_Picture_126.jpeg)

![](_page_22_Picture_127.jpeg)

セッション 転送プロトコル(F)

FTP

<u> ホスト名(H)</u>

 $2 - 140$ 

![](_page_22_Picture_128.jpeg)

4 「閉じる」をクリックします。

以上で、ホームページの設定は終了です。

## MEMO –お問い合わせの際にご利用ください

採作方法がわからない場合は、サポートセンターへお問い合わせください。 ※設定ガイドは印刷されることをおすすめします。

![](_page_24_Figure_1.jpeg)